# **Table of Contents**

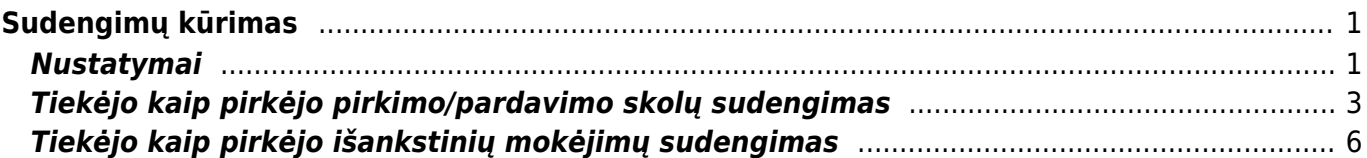

<span id="page-2-0"></span>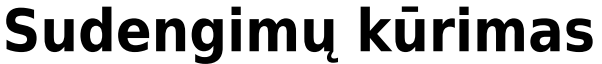

### <span id="page-2-1"></span>**Nustatymai**

Jeigu ataskaitos nematote, reikia pridėti teises vartotojui arba grupei.

Norėdami suteikti vartotojui arba grupei teises prie sudengimų kūrimo ataskaitos:

- Einame į **NUSTATYMAI** → **Bendri nustatymai** → **Vartotojai** arba **Vartotojų grupės**
- Skiltyje **Dokumentai** paspaudžiame du kartus ant tuščio laukelio ir įterpiame modulį su pavadinimu **Sudengimai** ir pagal poreikį uždedame varneles ant veiksmų, kuriuos galės atlikti vartotojas ar grupė sudengimo dokumentuose arba pasirenkame **Kaip** → **Visi** ir paspaudžiame mygtuką **Visi**, norėdami suteikti visas sudengimo dokumentų teises:

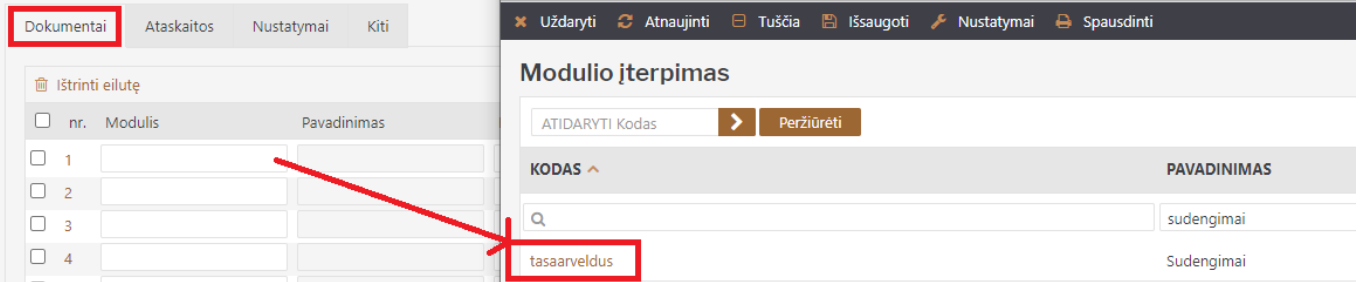

Skiltyje **Ataskaitos** → **FINANSAI** pažymime **Sudengimų kūrimas** → **Visos** ir išsaugome:

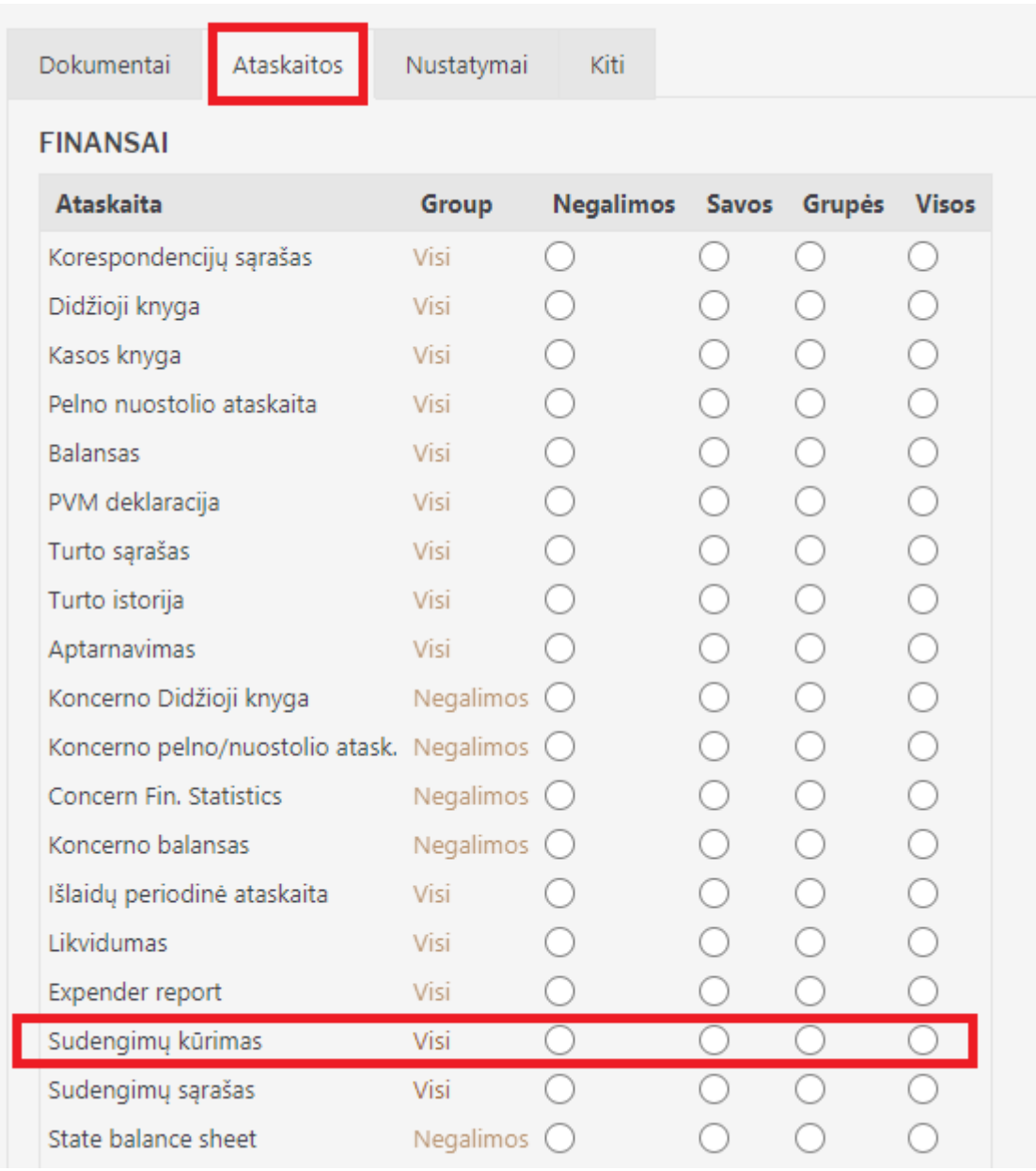

Tiekėjo kortelėje turite nurodyti jį atitinkančio pirkėjo kodą:

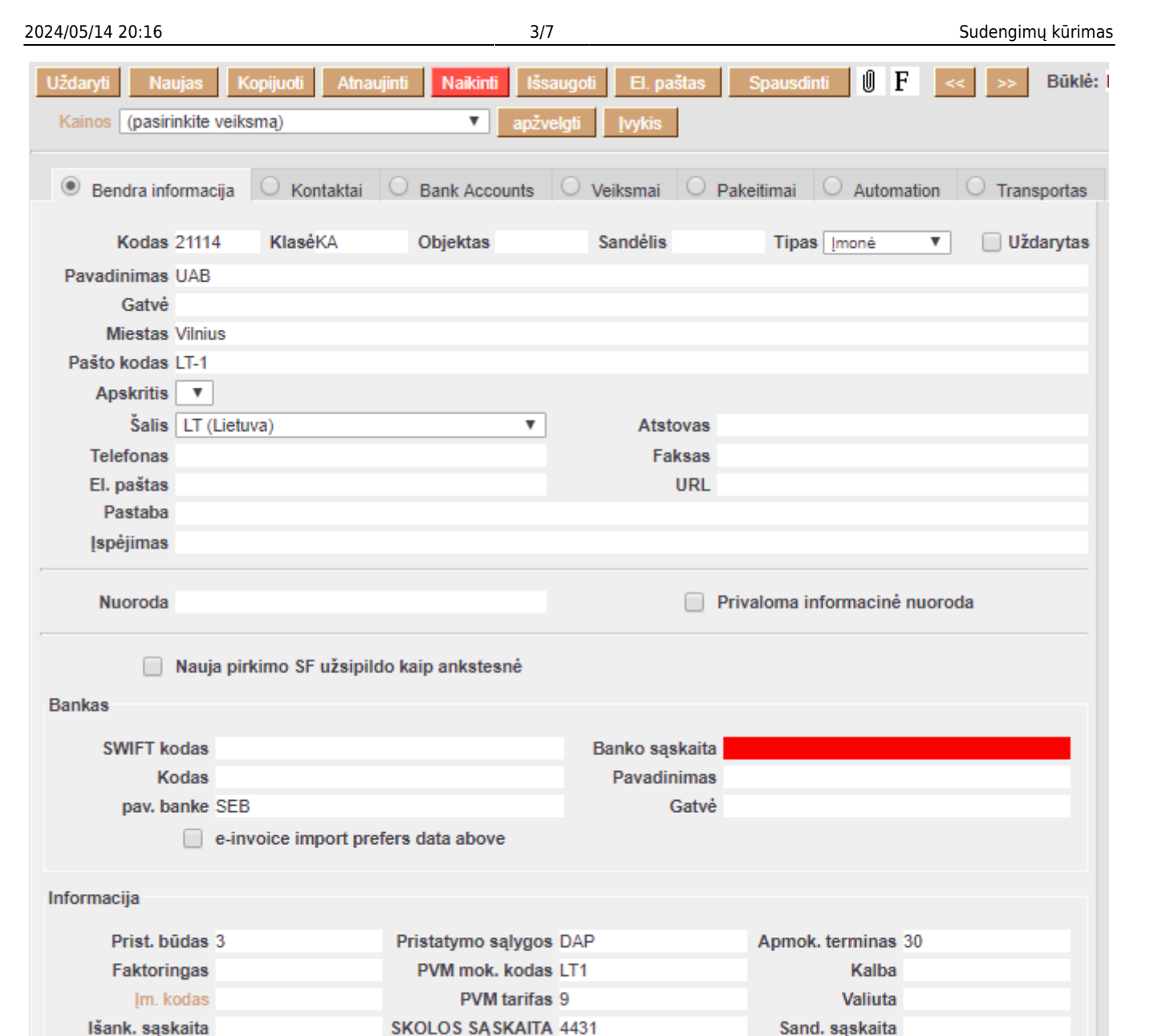

## <span id="page-4-0"></span>**Tiekėjo kaip pirkėjo pirkimo/pardavimo skolų sudengimas**

Pirkėjas 1010

Transporto, kaina

Ši ataskaita naudojama, kai norima sudengti tiekėjo ir pirkėjo mokėjimus. Ataskaitą rasite:

**Kredito limitas** 

Iprast. prist. laikas

#### **FINANSAI** → **ATASKAITOS** → **Sudengimų kūrimas**

 $\pmb{\nabla}$  .

 $\mathbf{v}$ 

Galima pasirinkti norimus parametrus:

PVM-zona Ugnés zona

Šalis siuntėja DE (Vokietija)

- **Tiekėjas** jei norite formuoti sudengimą su vienu tiekėju, įrašykite tiekėjo kodą arba spustelėkite pelytės kairiuoju klavišu 2 kartus ir pasirinkite iš sąrašo - į ataskaitą bus įtraukiamos tik tos sąskaitos, kurios skirtos šiam tiekėjui;
- **Data** įrašyti datą, iki kurios žiūrimi numatomi apmokėjimai.
- **Balansas** pridėta nauja skiltis, skirta išfiltruoti tiekėjus, kuriems galima atlikti sudengimą.

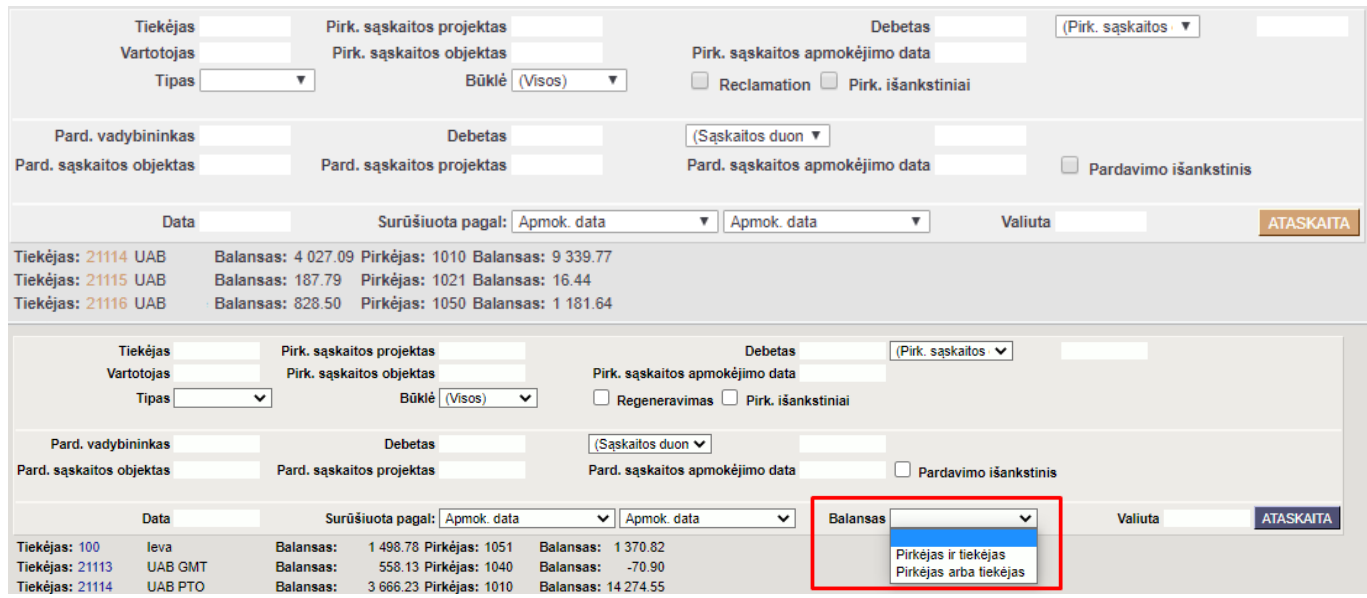

Jeigu balanso skiltis bus tuščia, tai paspaudus mygtuką **ATASKAITA**, gausite informacija apie visus tiekėjus, kurie tiekėjo kortelės turi pirkėjo kodą. Pasirinkus balanso skiltyje **Pirkėjas arba tiekėjas**, paspaudus mygtuką **ATASKAITA**, gausite informacija apie tiekėjus/pirkėjus, kurie neturi balanso, kad sudengti sąskaitas. Pasirinkus balanso skiltyje **Pirkėjas ir tiekėjas**, paspaudus mygtuką **ATASKAITA**, gausite informacija apie visus tiekėjus/pirkėjus, kuriems galima padaryti sudengimus.

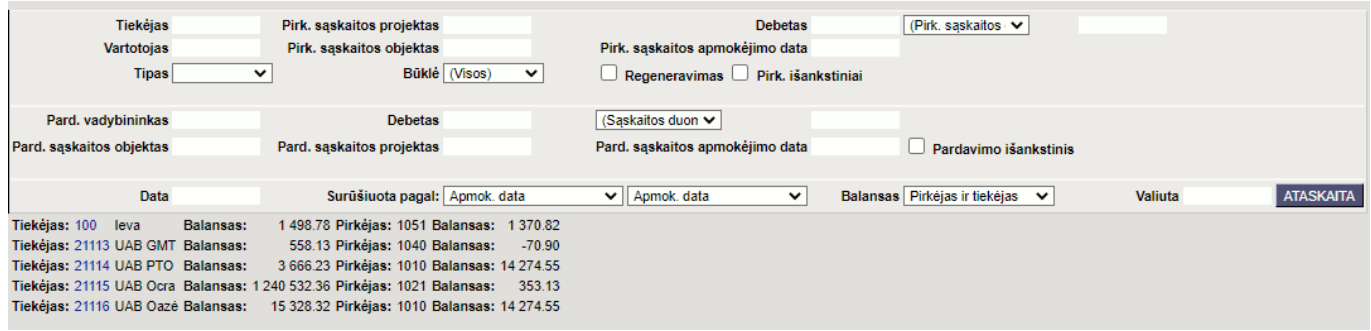

Paspaudus ant tiekėjo kodo, atsidarys naujas dokumentas, kuriame bus tiekėjo ir pirkėjo sąskaitos, kurias bus galima sudengti.

Šioje ataskaitoje rodoma informacija apie:

- Dokumentų apmokėjimo data.
- Pirkimo/pardavimo sąskaitos Nr.
- Pirkimo/pardavimo sąskaitų sumos.
- Pirkimo/pardavimo sąskaitų balansas.

Laukeliuose **TA pirkimo sąskaita** ir **TA sąskaita** reikia susidėti varneles, kuriuos dokumentus norėsite sudengti. Jeigu sumos skiriasi, tuomet laukeliause galima sumas pasikoreguoti, kad bendras pirkimo/pardavimo balansas būtų lygus nuliui.

Kai bendras pirkimo/pardavimo balansas lygus nuliui, spauskite mygtuką **Sudengti**.

#### 2024/05/14 20:16 5/7 Sudengimų kūrimas

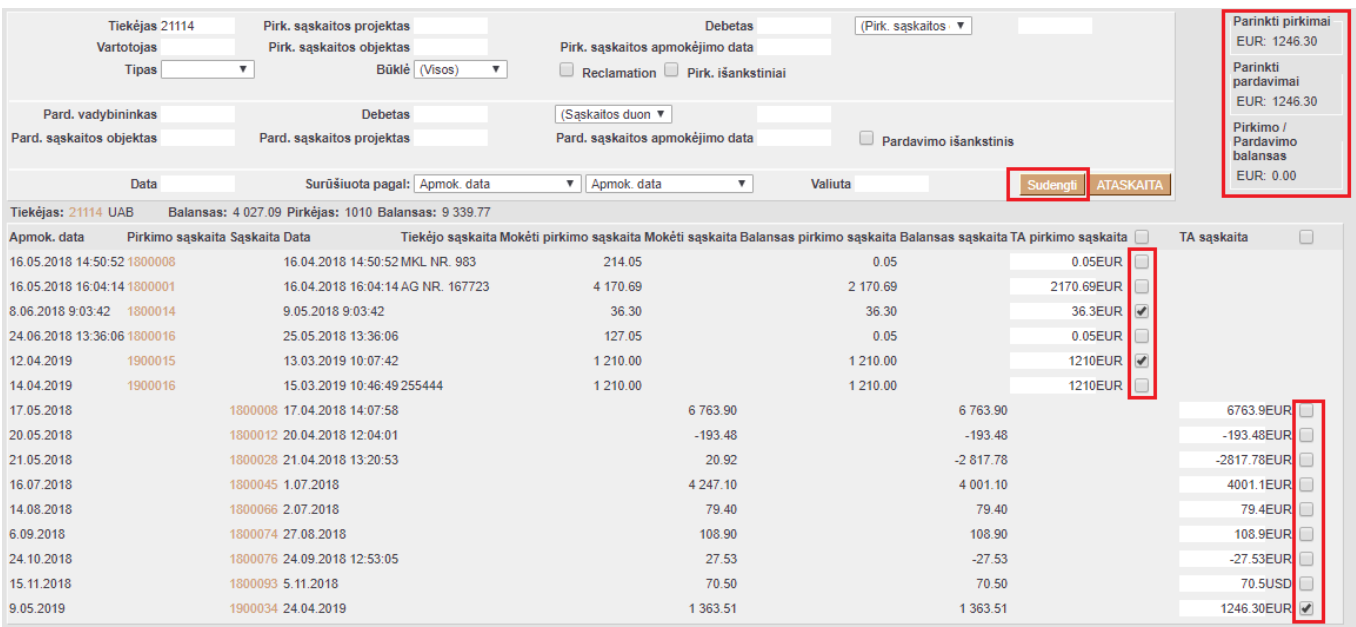

Atsidaro naujas sudengimo dokumentas, kuriame yra nurodomas tiekėjo/pirkėjo kodas, pirkimo/pardavimo sumos.

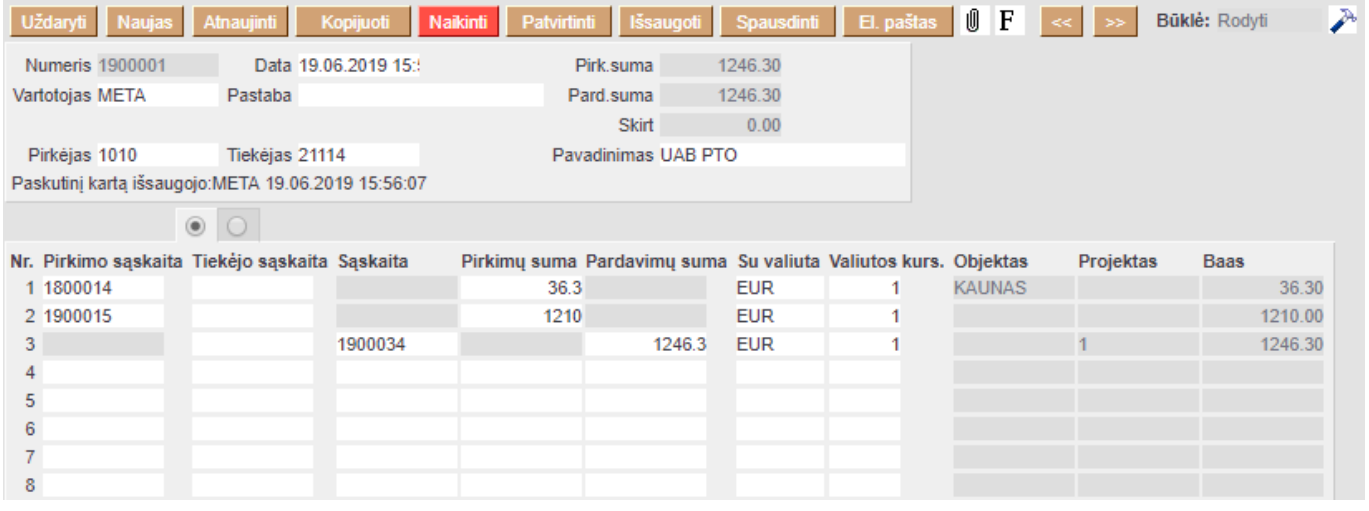

Skirtumas turi būti lygus nuliui, kadangi tik tuomet galėsite patvirtinti sudengimo dokumentą.

 Jeigu paspaudus mytuką **SUDENGTI** matote tuščią langą, patikrinkite, ar Asmeniniuose nustatymuose jums priskirta reikiama numeracija: **Nustatymai** → **Asmeniniai nustatymai** → **Vartotojas** → **Numeracija**.

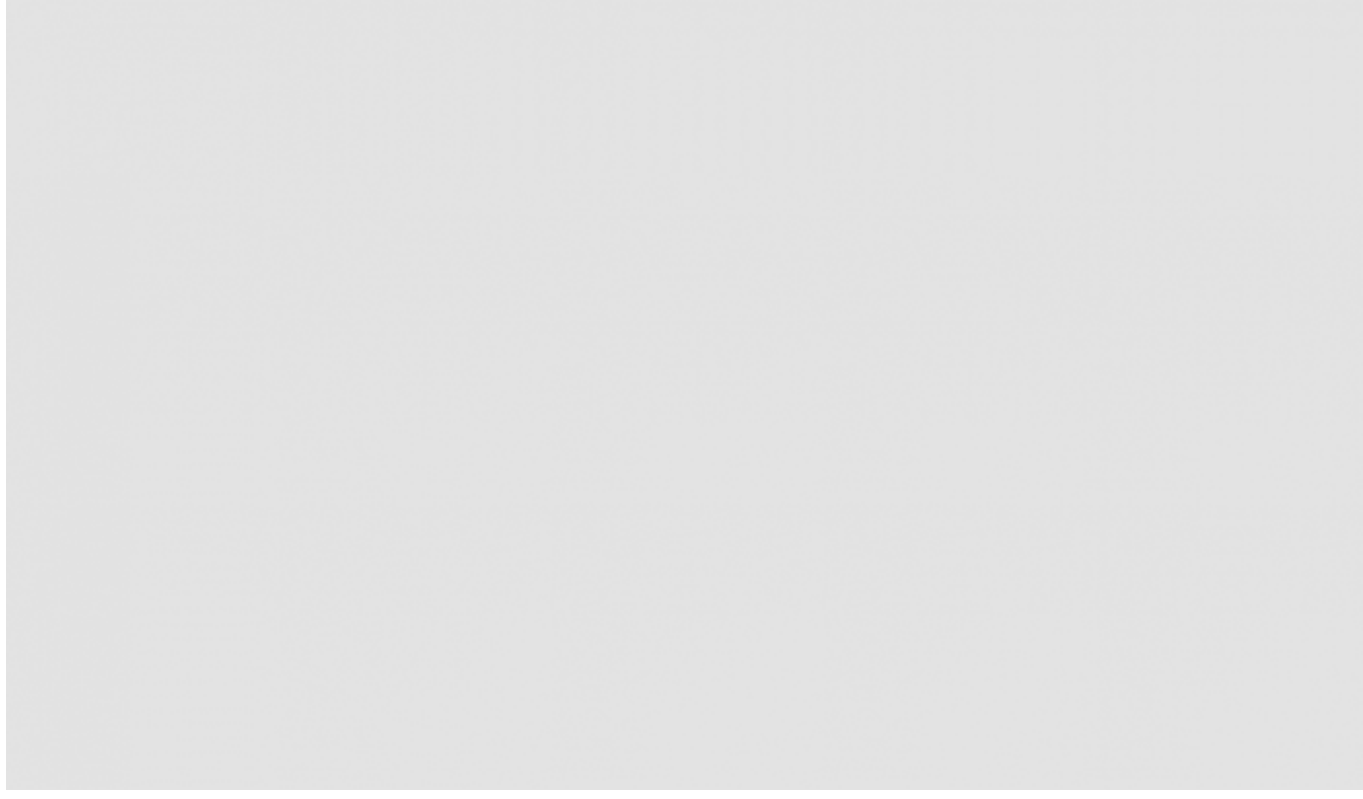

# <span id="page-7-0"></span>**Tiekėjo kaip pirkėjo išankstinių mokėjimų sudengimas**

Norėdami sudengti įmonės kaip pirkėjo ir kaip tiekėjo išankstinius apmokėjimus, veskite du dokumentus - vieną pinigų gavimą ir vieną apmokėjimą.

Apmokėjimas:

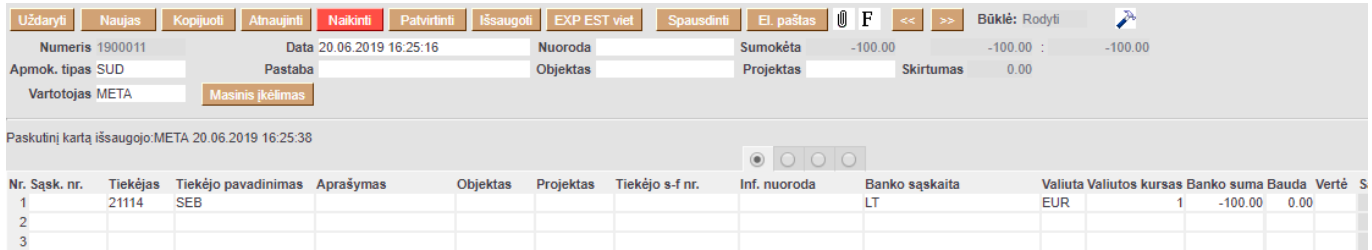

### Pinigų gavimas:

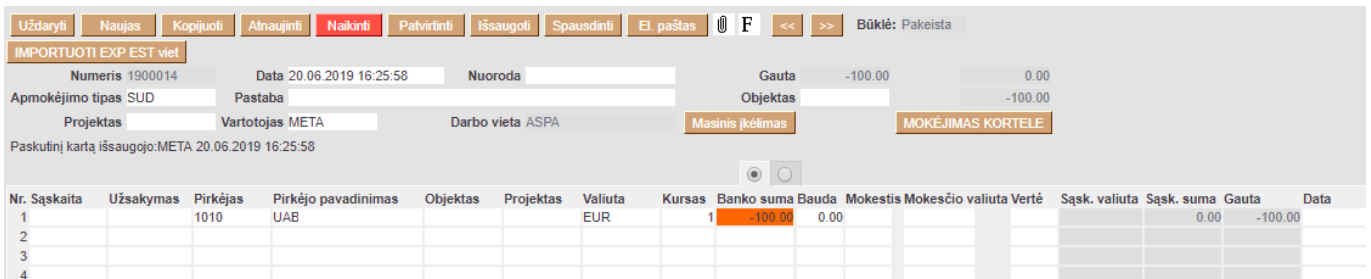

Šiuo atveju sąskaitų laukeliai liks tušti ir banko sumos bus neigiamos.

• [Sudengimų sąrašas](https://wiki.directo.ee/lt/fin_aru_tasaarveldused)

From: <https://wiki.directo.ee/> - **Directo Help**

Permanent link: **[https://wiki.directo.ee/lt/fin\\_aru\\_tasaennustus?rev=1665666664](https://wiki.directo.ee/lt/fin_aru_tasaennustus?rev=1665666664)**

Last update: **2022/10/13 16:11**